# 債権照会(開示)/詳細検索

#### 概要

✓ 決済口座情報や請求者区分(立場)を入力することで詳細検索を行うことができます。

✔ 発生請求を行った債権や保有している債権等の債権照会(開示)ができます。

- 9 照会した債権の履歴情報を照会できます。
- 事前準備

✔記録番号、支払期日、請求日等が必要です。

## <mark>≻ ログイン後、トップ画面の<mark>債権情報照会</mark>タブをクリックしてください。</mark>

1. 開示メニュー画面

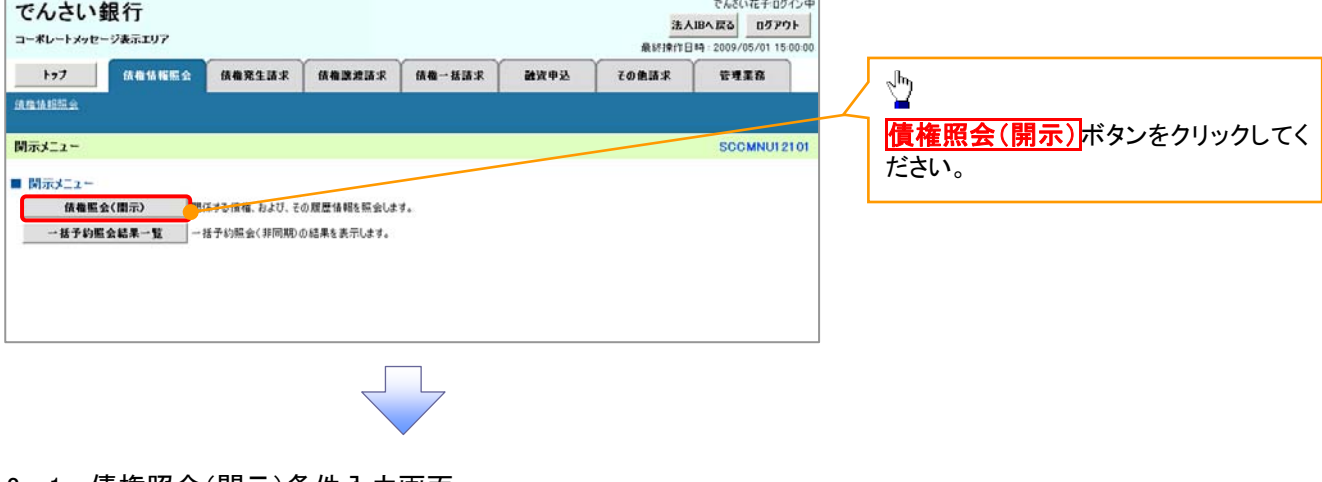

#### 2-1. 債権照会(開示)条件入力画面

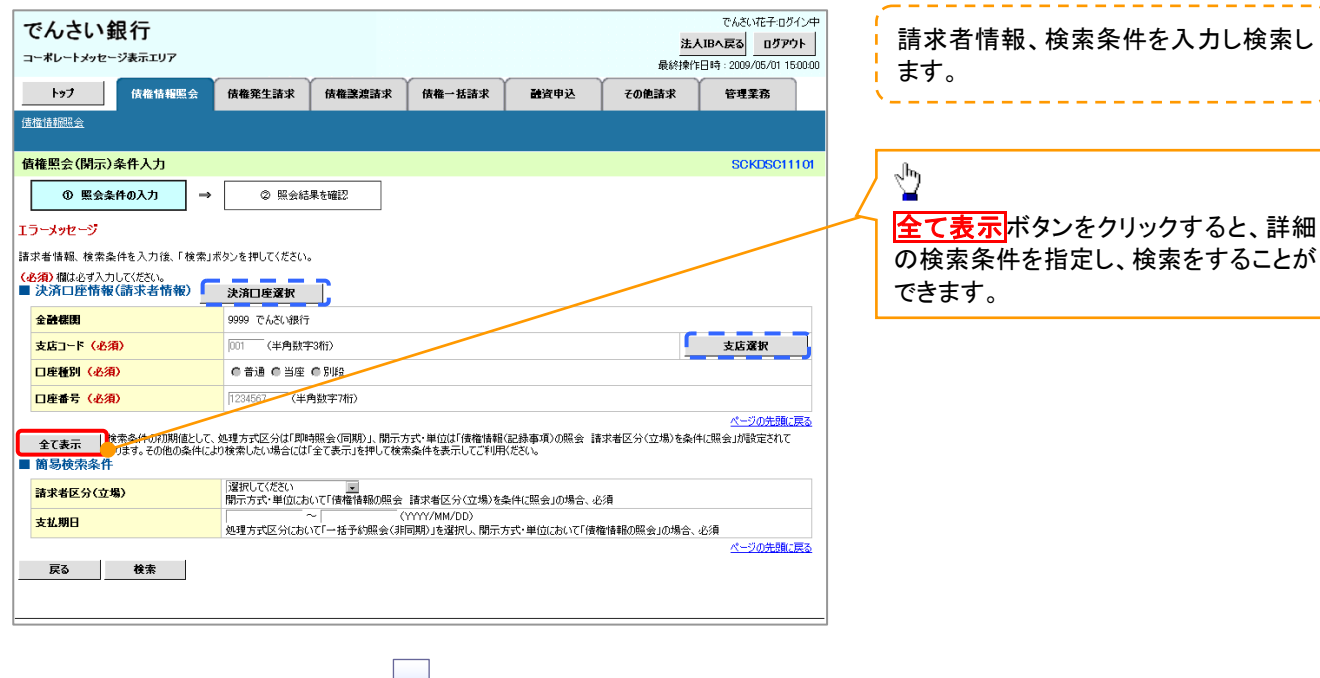

#### 2-2. 債権照会(開示)条件入力画面

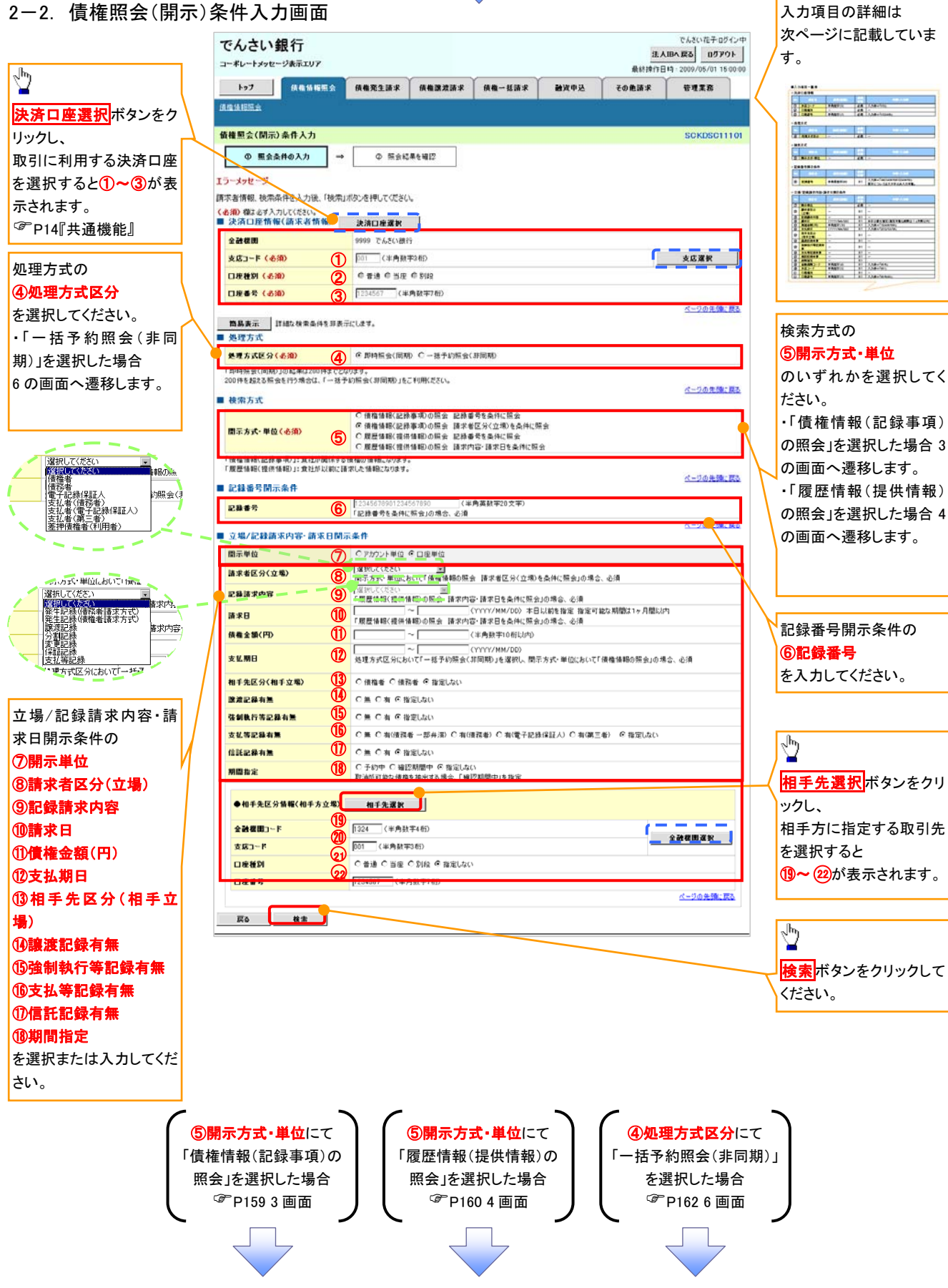

## ●入力項目一覧表

## 決済口座情報(請求者情報)

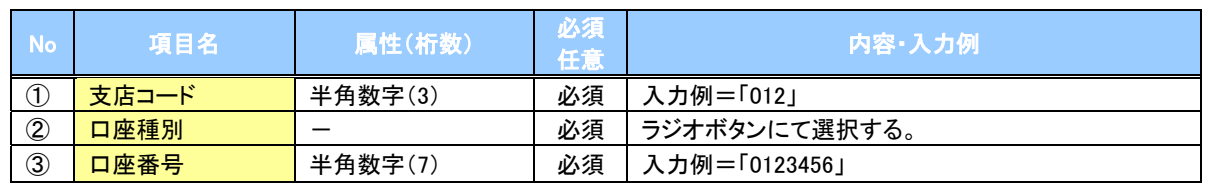

#### → 処理方式

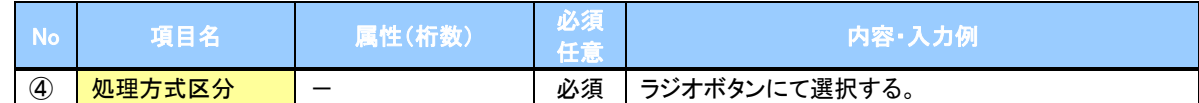

#### 検索方式

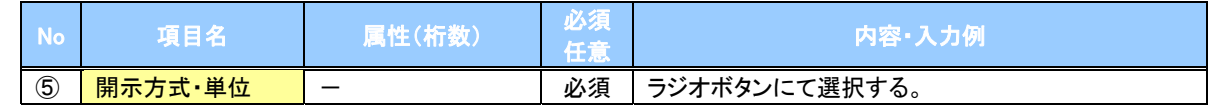

#### ●記録番号開示条件

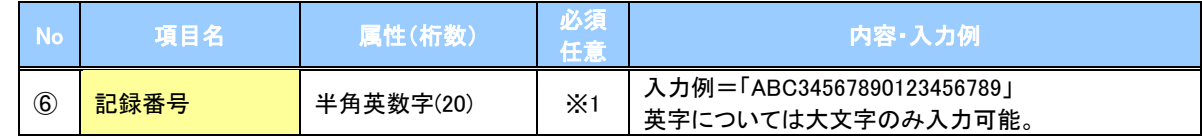

#### 立場/記録請求内容・請求日開示条件

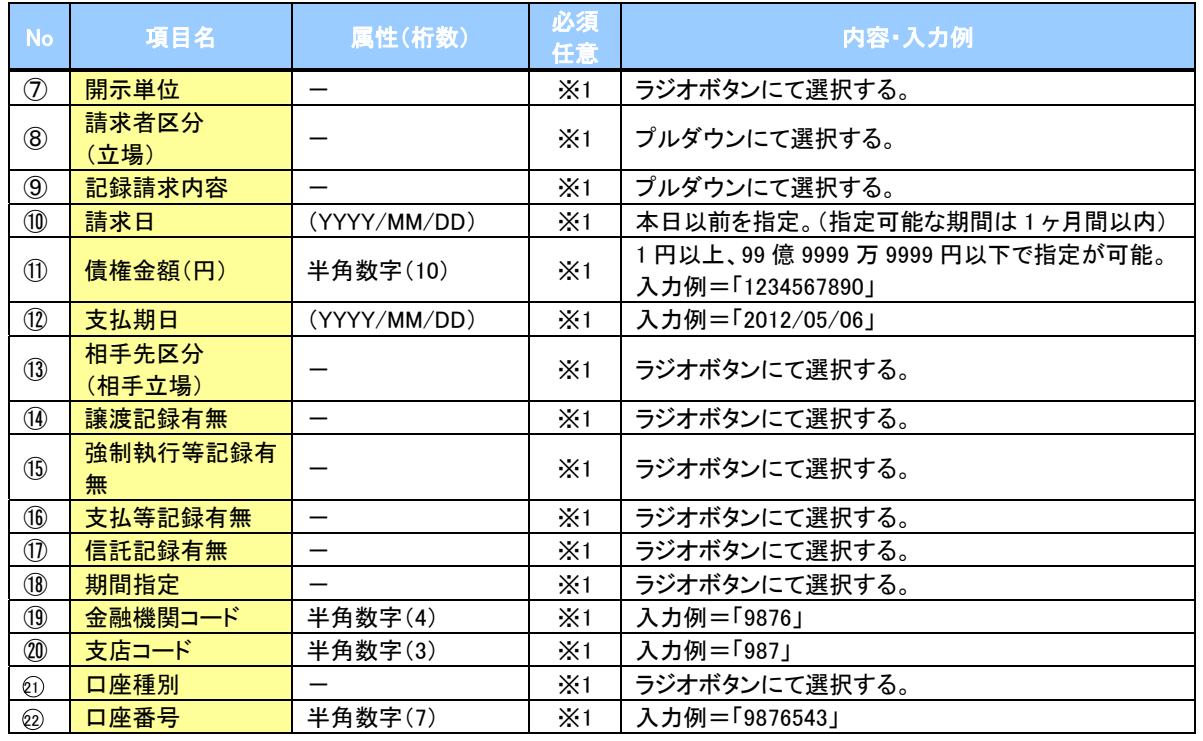

# Lご注意事項

。<br>※1 :検索条件の組み合わせにより、必須・任意・入力不可項目が異なります。詳細は、<sup>②P</sup>P158『検索条件 による入力項目表』

#### 検索条件による入力項目表

入力項目の区分は「処理方式区分」、「開示方式・単位」の入力内容により、入力パターンがわかれます。

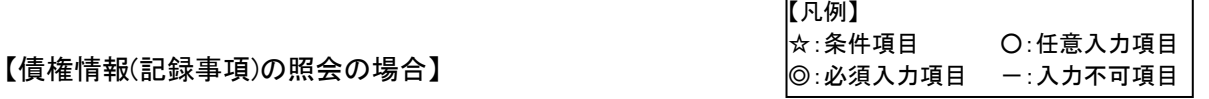

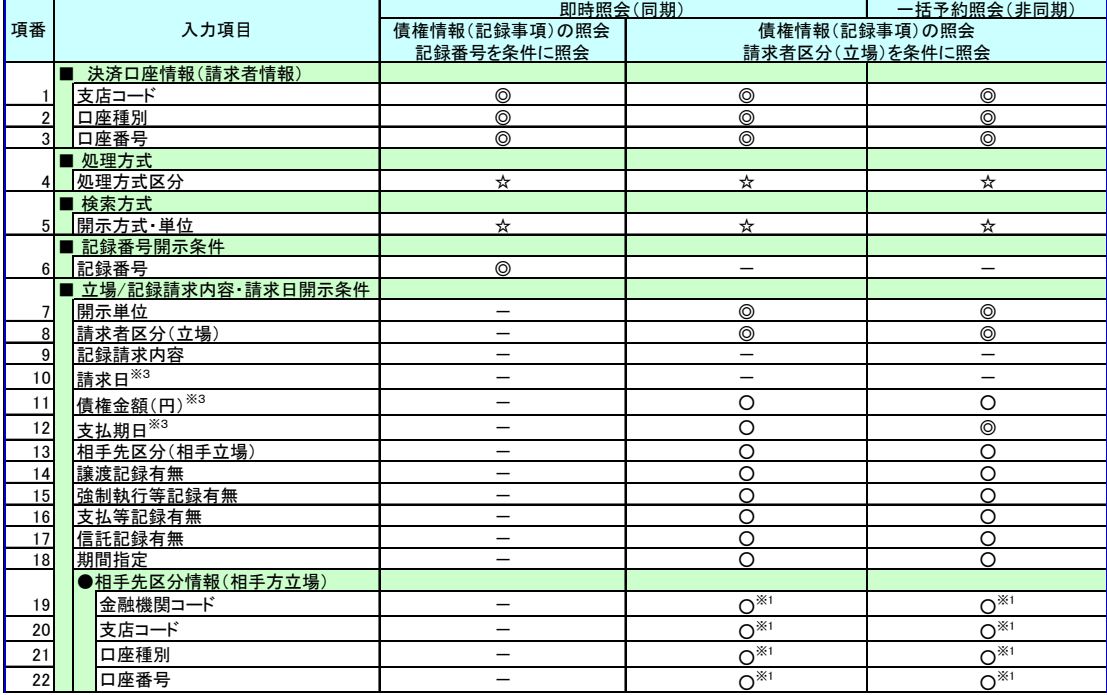

#### 【履歴情報(提供情報)の照会の場合】

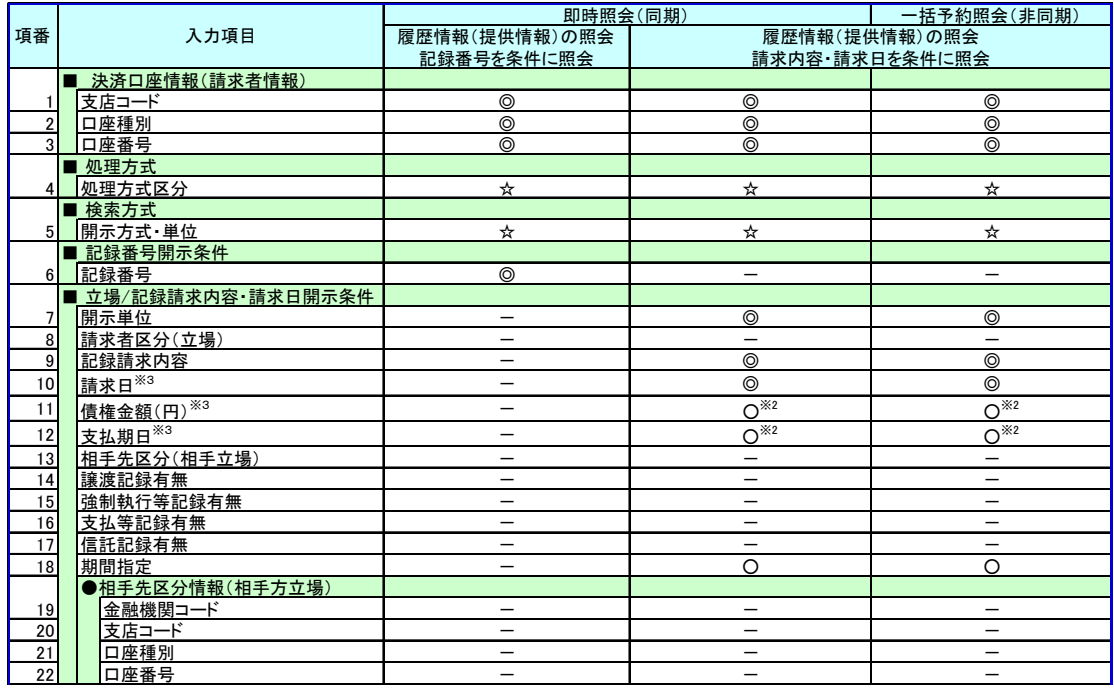

## **①ご注意事項**

- となります。 ※1 :相手先区分(相手立場)を指定すると入力可能となります。なお、いずれか 1 項目以上の入力は必須
- 指定可能です。 ※2 :提供情報開示の場合、発生記録情報の開示を行う場合に限り、任意で支払期日と債権金額(円)を
- 入力も可能です。 ※3 :必須入力項目の場合は範囲の双方へ入力が必要、任意入力項目の場合は範囲の片方のみの

## 【債権情報(記録事項)の照会の場合】

3. 即時照会結果一覧画面

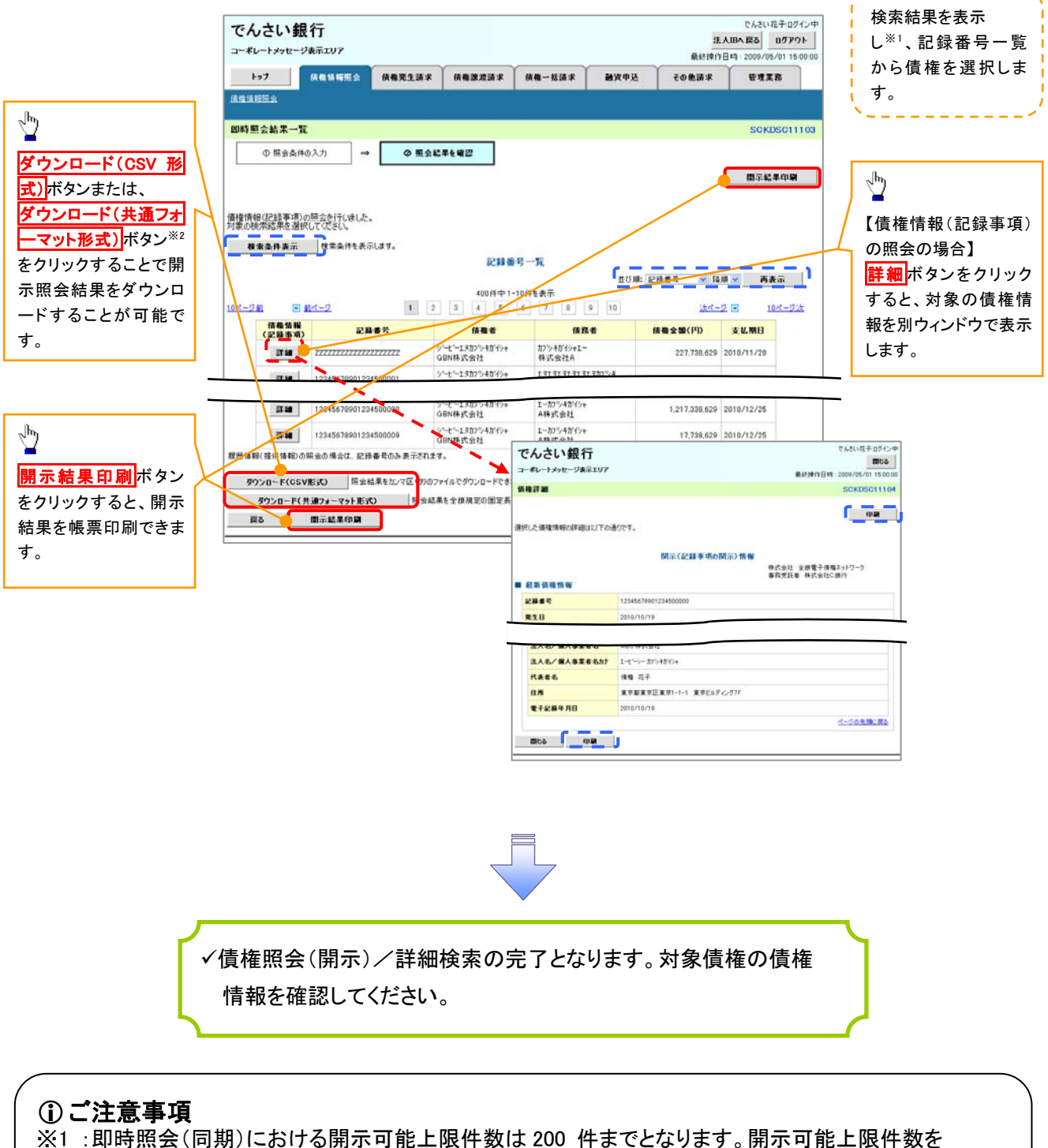

超過した場合は、検索条件を変更して再検索を行っていただくか、一括予約照会を行ってください。 ※2 :開示方式・単位項目の「債権情報(記録事項)の照会 記録番号を条件に照会」または「債権 情報(記録事項)の照会 請求者区分(立場)を条件に照会」を選択した場合のみダウンロード可能 です。

## 【履歴情報(提供情報)の照会の場合】

4. 即時照会結果一覧画面

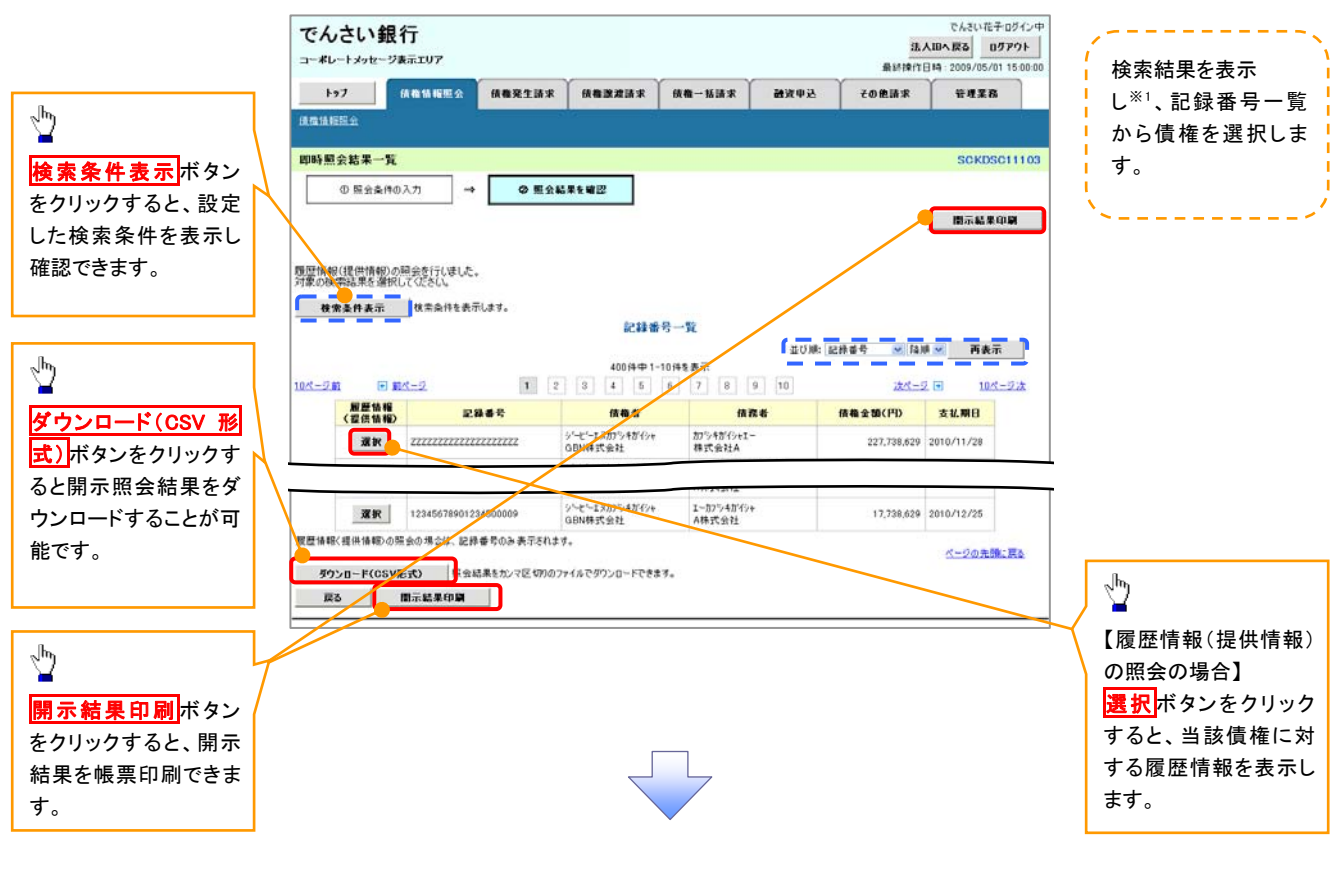

## **①ご注意事項**

※1 :即時照会(同期)における開示可能上限件数は 200 件までとなります。開示可能上限件数を超過した 場合は、検索条件を変更して再検索を行っていただくか、一括予約照会を行ってください。

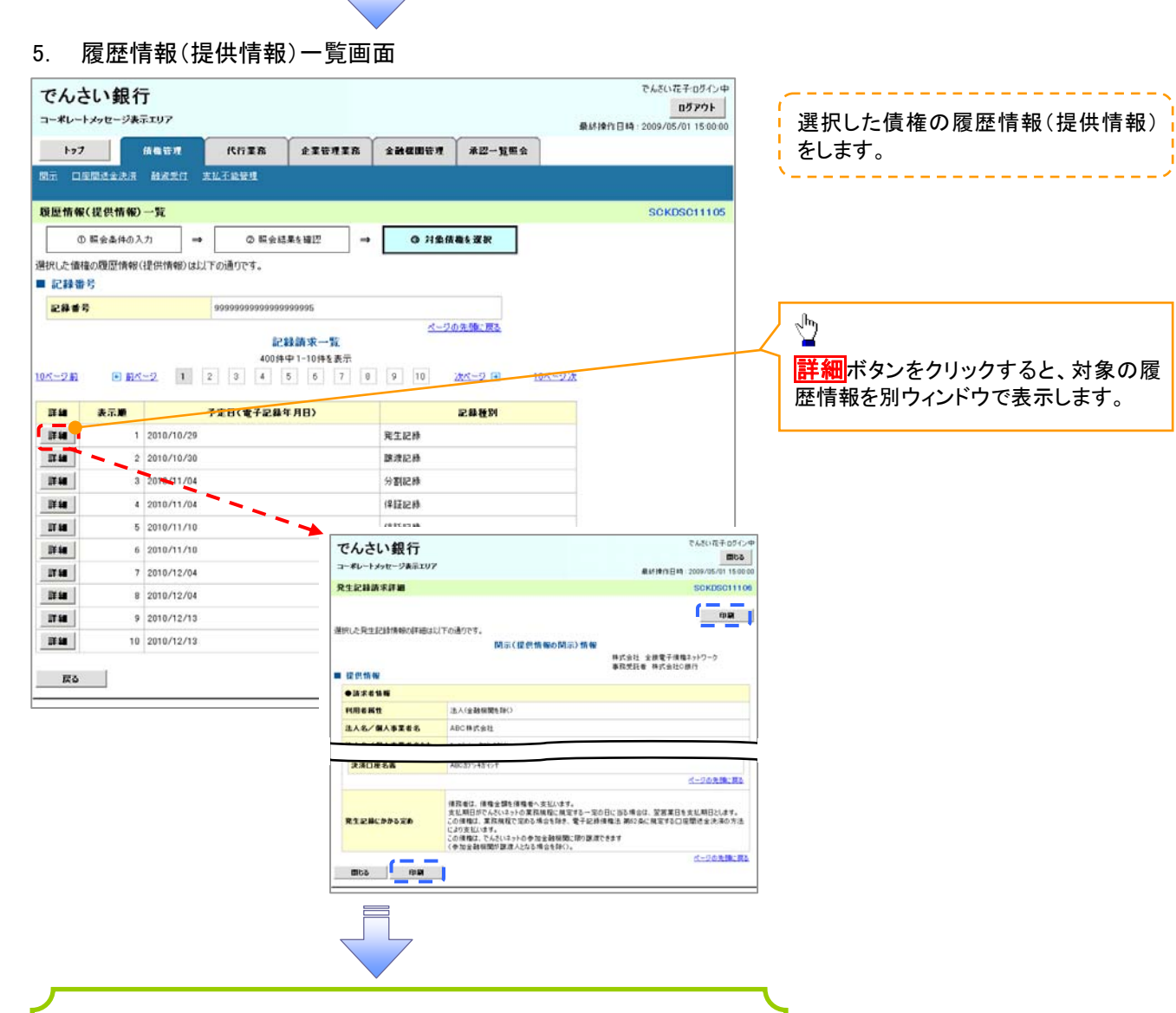

9債権照会(開示)/詳細検索の完了となります。対象債権の履歴 情報を確認してください。

#### 開示結果の還元方法

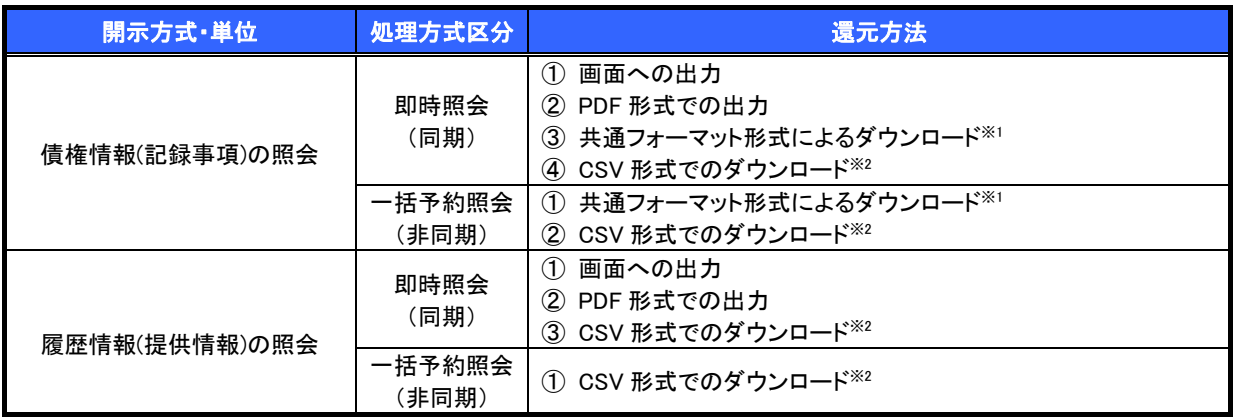

※1: 共通フォーマット形式のファイルフォーマットについては、『付録 P43『開示結果ファイル(共通フォーマット形式)』

※2: CSV 形式のファイルフォーマットについては、『付録 P13『開示結果ファイル(CSV 形式)』

## 【一括予約照会(非同期)の場合】

6. 一括予約照会入力完了画面

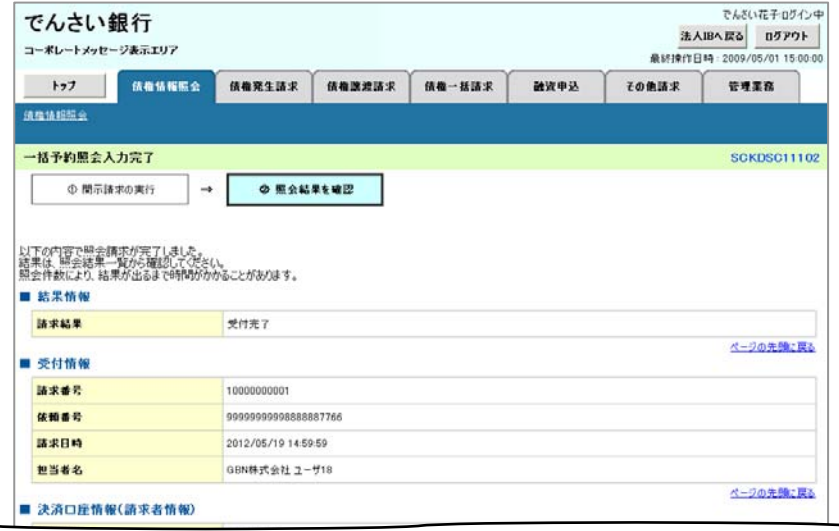

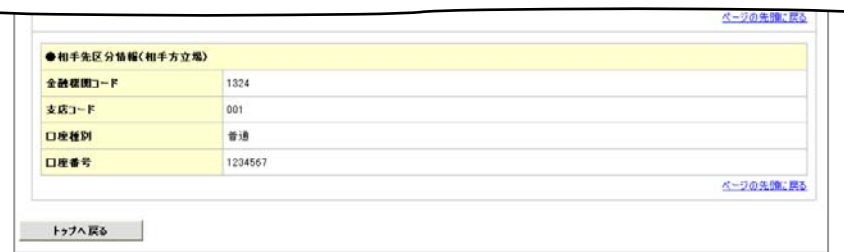

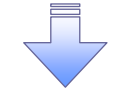

)P163『一括予約照会(非同期)結果を確認する場合』 さい。手順については、 結果一覧画面から照会結果をファイルでダウンロードしてくだ √照会結果の確認は請求結果通知の受信後、一括予約照会 9開示(一括予約照会(非同期))請求の完了となります。

#### 【一括予約照会(非同期)結果を確認する場合】

7. 開示メニュー画面

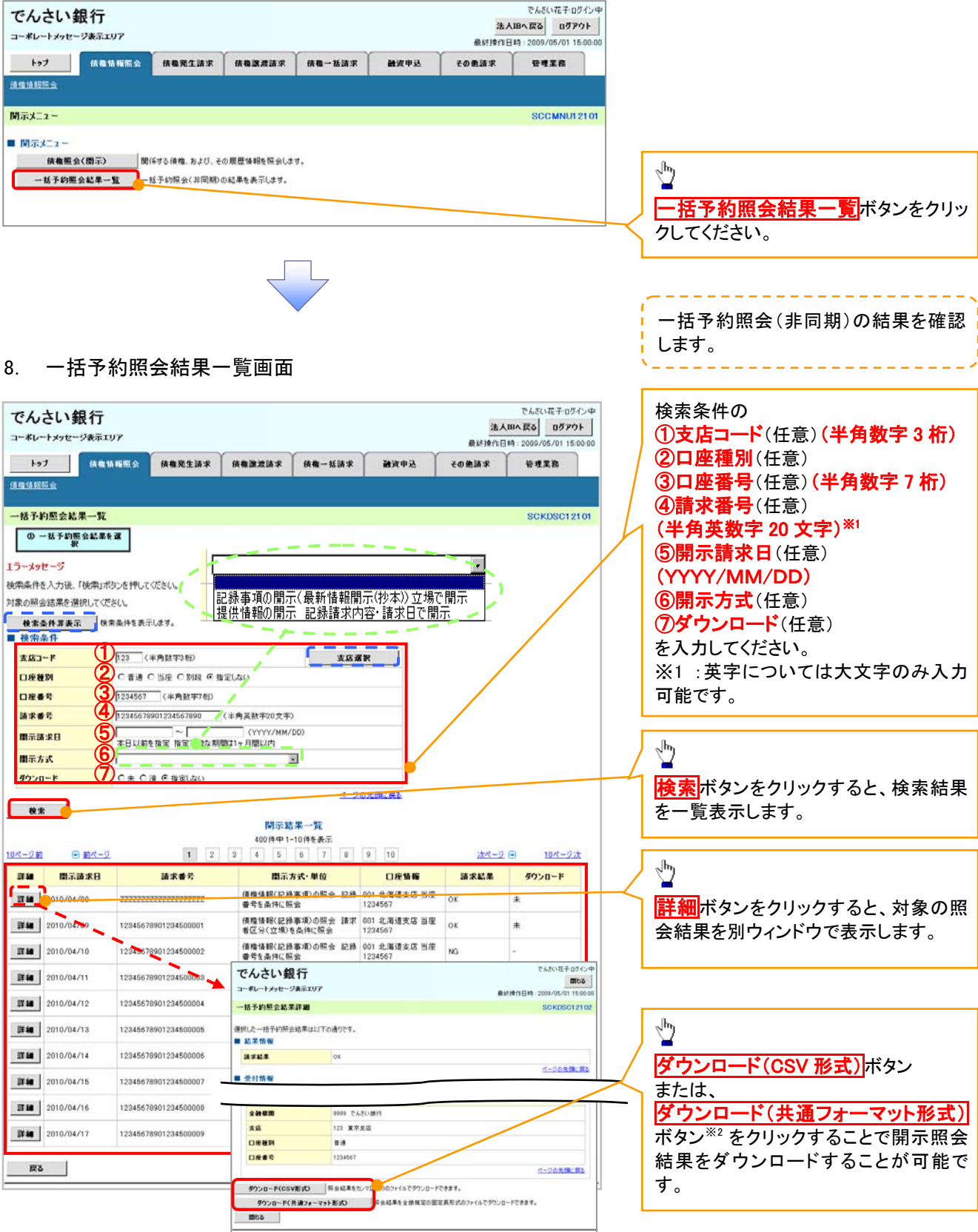

# Lご注意事項

※2 :「ダウンロード(共通フォーマット形式)」は、開示方式・単位項目の「債権情報(記録事項)の照会 請 求者区分(立場)を条件に照会」を選択した場合のみダウンロード可能です。